#### **ISCRIZIONI ON-LINE AL SERVIZIO MENSA**

Nel periodo comprensivo da inizio giugno a fine settembre sono aperte le **ISCRIZIONI ON-LINE** per la registrazione degli alunni al servizio mensa dell'anno scolastico successivo a quello appena terminato.

Si rende noto che tutti gli utenti delle scuole dell'infanzia e primarie a tempo pieno del comune di Gravina in Puglia sono tenuti ad effettuare l'iscrizione al corrente anno scolastico.

### L'iscrizione-registrazione ha validità annuale.

Descrizione modalità:

- 1. registrazione per utenti già iscritti
- 2. iscrizione e registrazione per nuovi utenti (secondo, terzo,… figlio)
- 3. iscrizione e registrazione per nuovi utenti (primo accesso)

È possibile effettuare l'operazione in oggetto collegandosi direttamente al sito ufficiale del comune di Gravina in Puglia [\(www.comune.gravina.ba.it\)](http://www.comune.gravina.ba.it/).

È consigliabile effettuare l'operazione da PC, per avere una visuale più ampia.

# **Non verranno ammessi al servizio di refezione scolastica tutti coloro che nell'anno precedente non avranno saldato il DEBITO annullando, così, la situazione morosa**.

### **PROCEDURA**

- 1. Accedi al **sito ufficiale** del comune di Gravina: [www.comune.gravina.ba.it](http://www.comune.gravina.ba.it/)
- 2. Clicca la voce "**accedi ai servizi**"

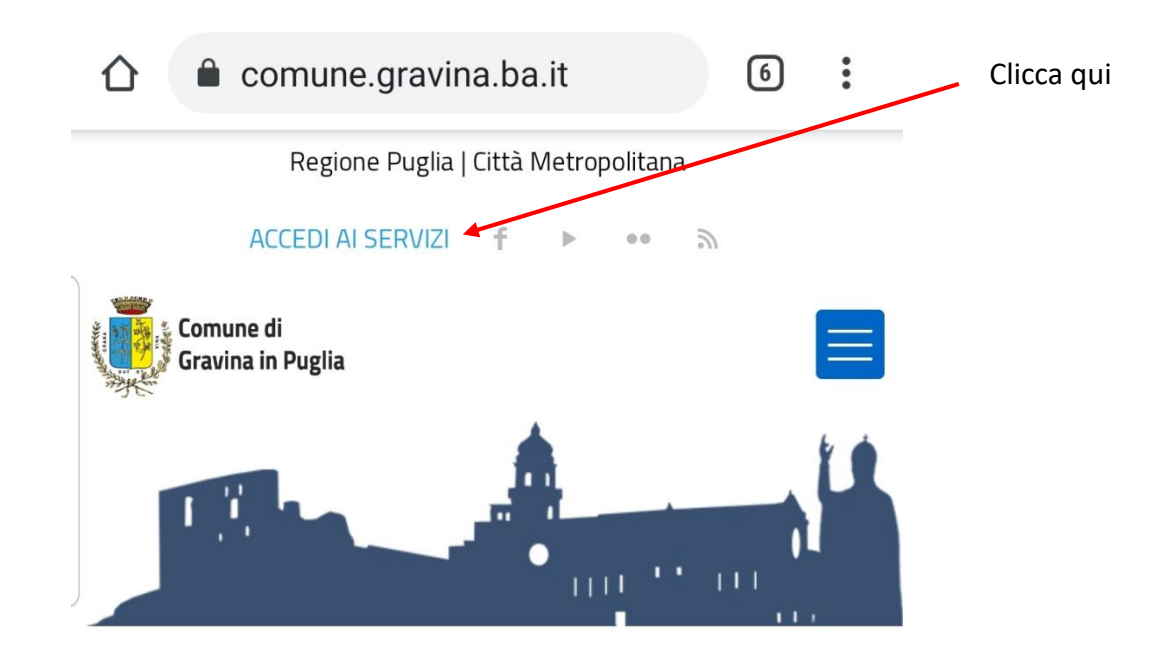

3. clicca la voce "SCUOLA: ISCRIZIONE – MENSA - ISTITUTI"

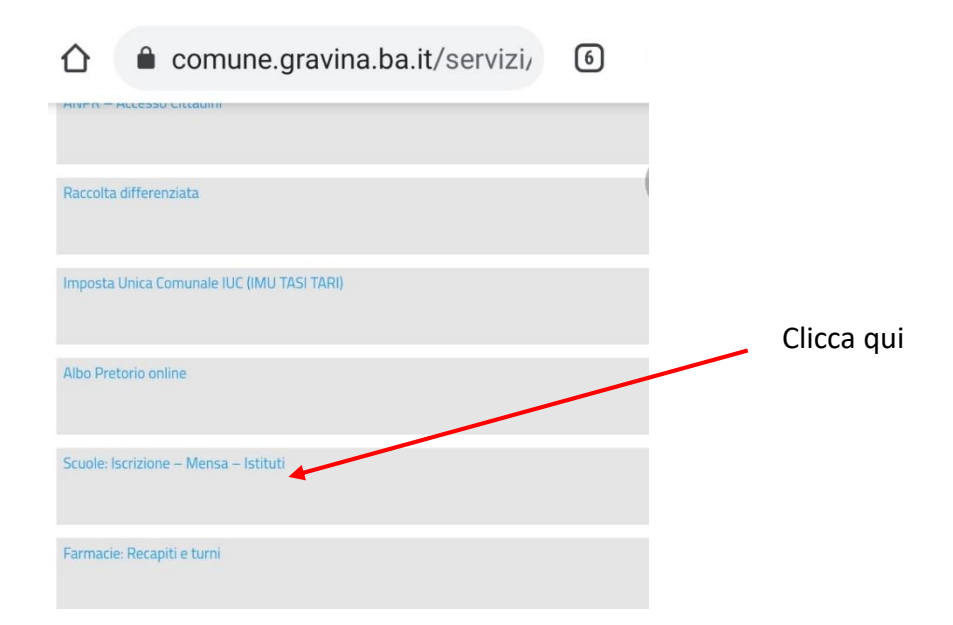

4. clicca il **link** presente (immagine con 2 bambini a tavola)

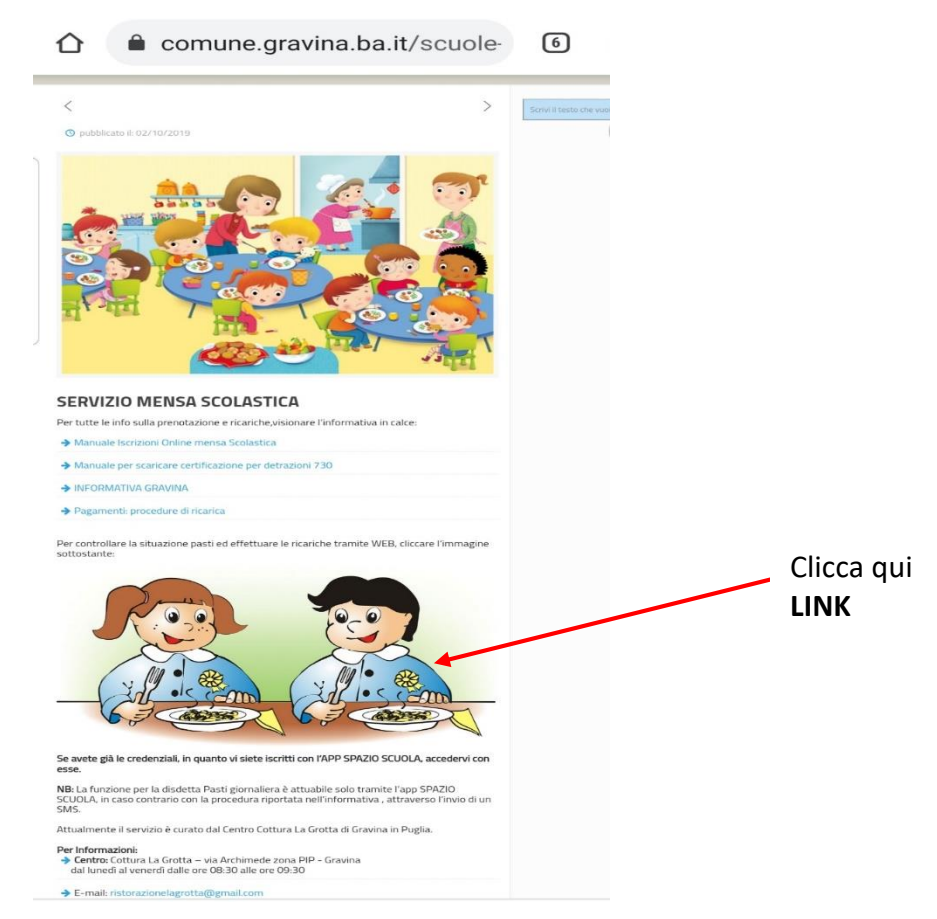

5. entra nel **portale web genitori** (versione web dell'app "spazio scuola")

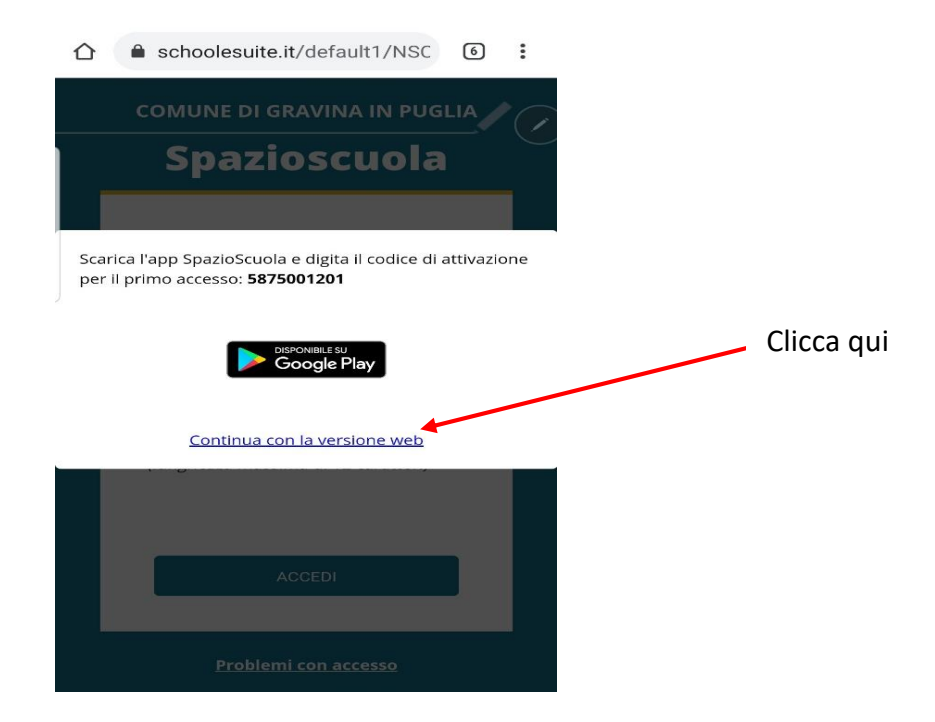

# **ISCRIZIONE UTENTI GIA' CENSITI e REGISTRAZIONE PER SECONDO FIGLIO**

Gli utenti già iscritti sono tutti i genitori che nell'anno scolastico precedente hanno inserito i propri figli negli elenchi delle scuole dell'infanzia e/o del tempo pieno statali.

Per l'accesso è necessario inserire **USERNAME** e **PASSWORD** - sono le stesse credenziali utilizzate per accedere all'applicazione "*SPAZIO SCUOLA*" (in caso non le ricordiate contattate direttamente l'azienda che provvederà a rigenerarle o rigenerarne delle nuove)

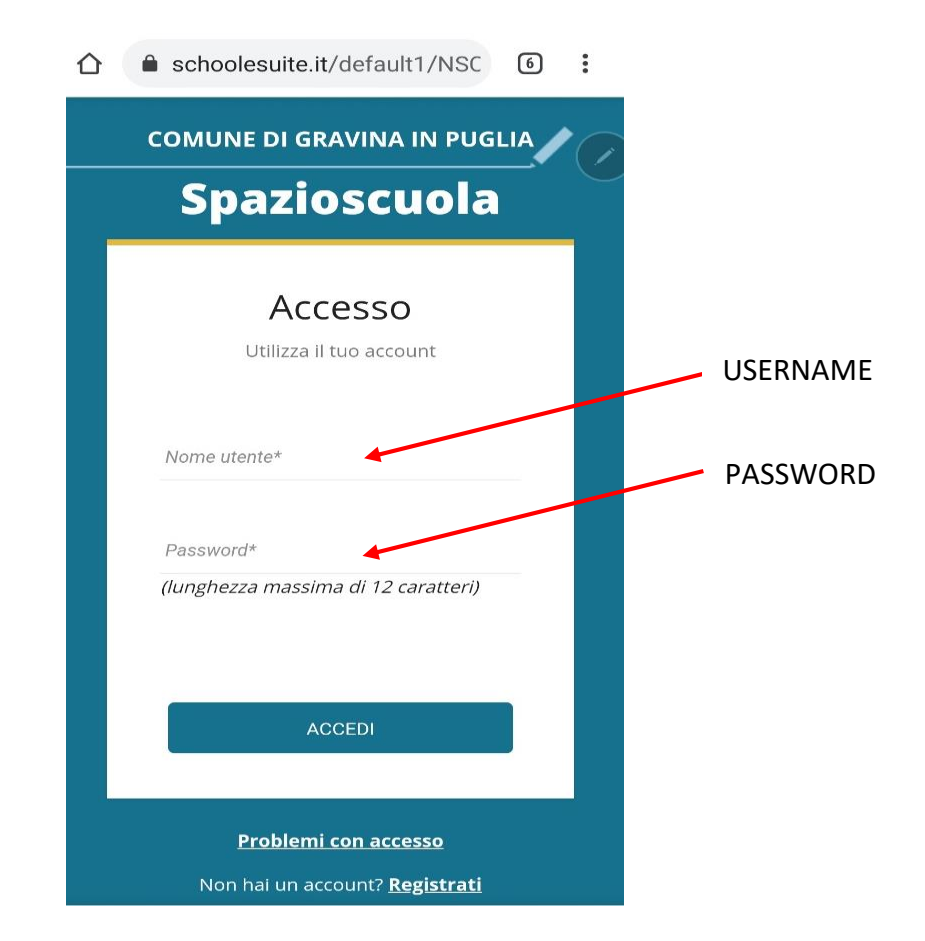

# **REGISTRAZIONE E ISCRIZIONE NUOVI UTENTI PRIMO ACCESSO**

**Per i genitori non registrati/censiti** e che quindi effettuano il **primo accesso**, devono: cliccare il pulsante **REGISTRATI** in basso

In seguito alla procedura di registrazione e iscrizione si potrà utilizzare *l'app SPAZIO SCUOLA*  (verifica il manuale d'uso presente sul sito ufficiale del comune di Gravina in Puglia)

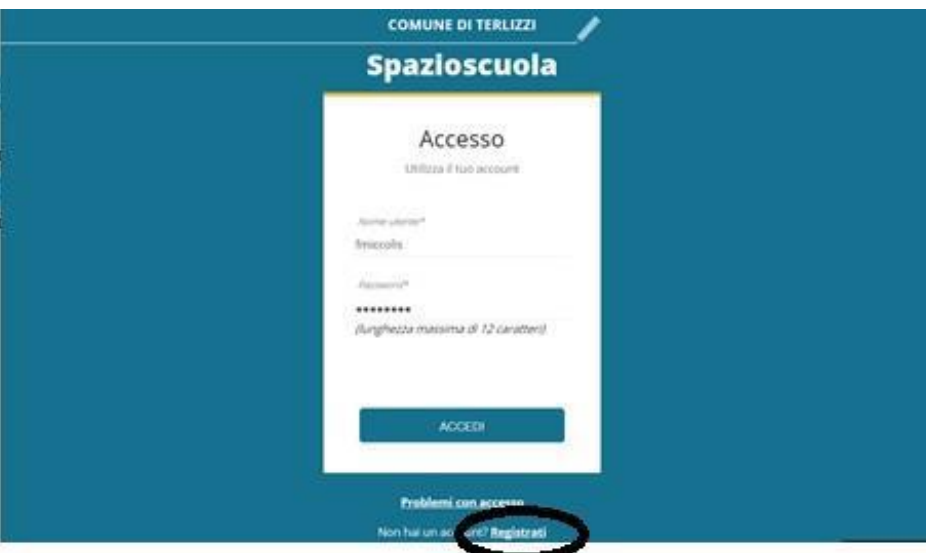

#### Proseguire la procedura di registrazione:

- inserisci i dati del genitore (per una corrispondenza del cognome, di solito viene associato il cognome del genitore padre, ma è indifferente)
- inserisci i dati richiesti
- crea username e password

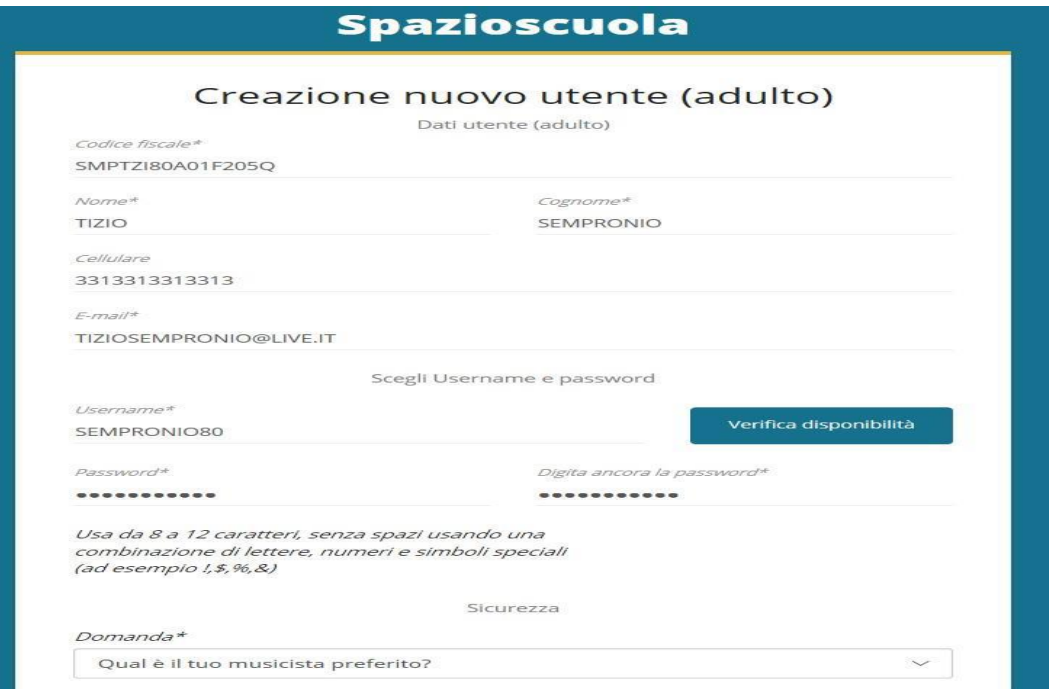

## **PROCEDURA**

- 1. Accedi al portale e inserisci **USERNAME** e **PASSWORD**:
- per gli utenti già registrati sono le stesse credenziali utilizzate per accedere all'applicazione "*SPAZIO SCUOLA*" (in caso non le ricordiate contattate direttamente l'azienda che provvederà a rigenerarle o rigenerarne delle nuove)
- per i nuovi utenti: sono quelle create in fase di prima registrazione
- accedi

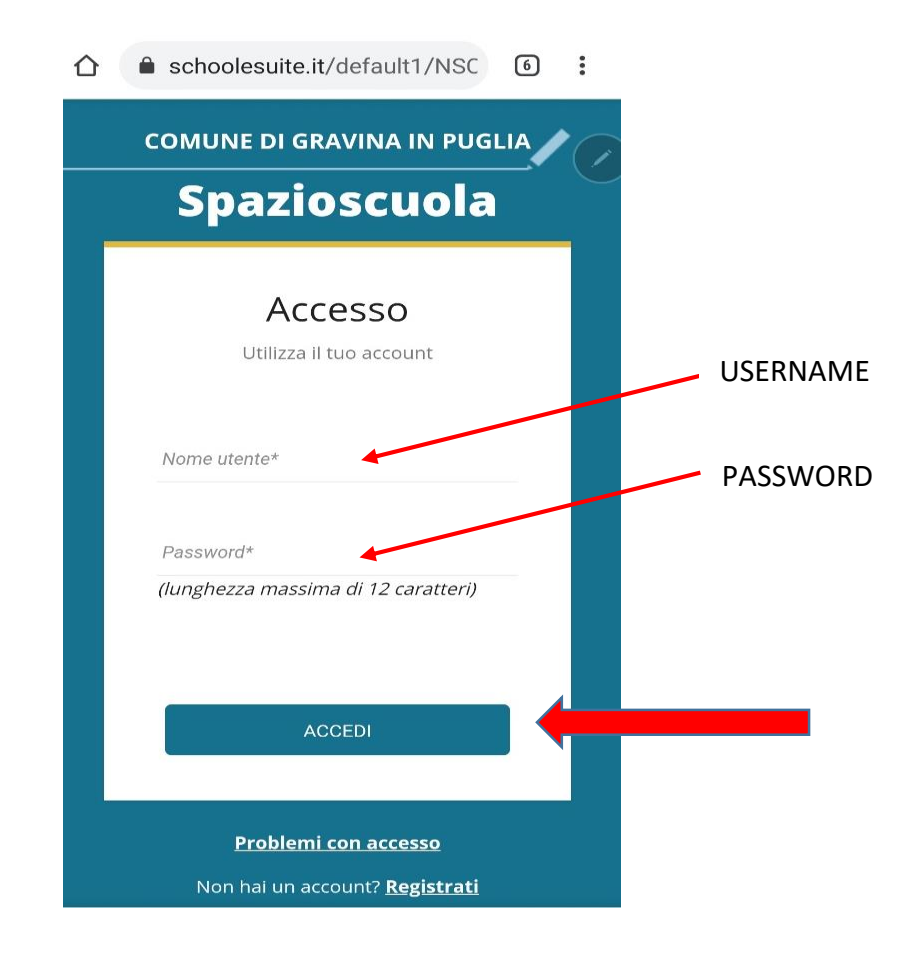

2. dal menù a tendina (in alto a sinistra) cliccate la voce "**ISCRIZIONI ONLINE**"

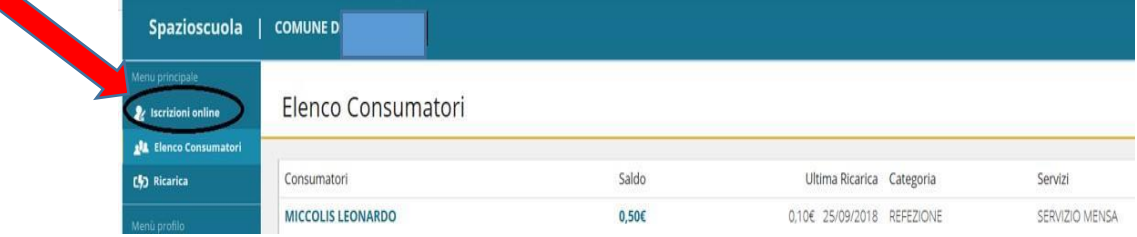

3. scegli servizio mensa e clicca AVANTI

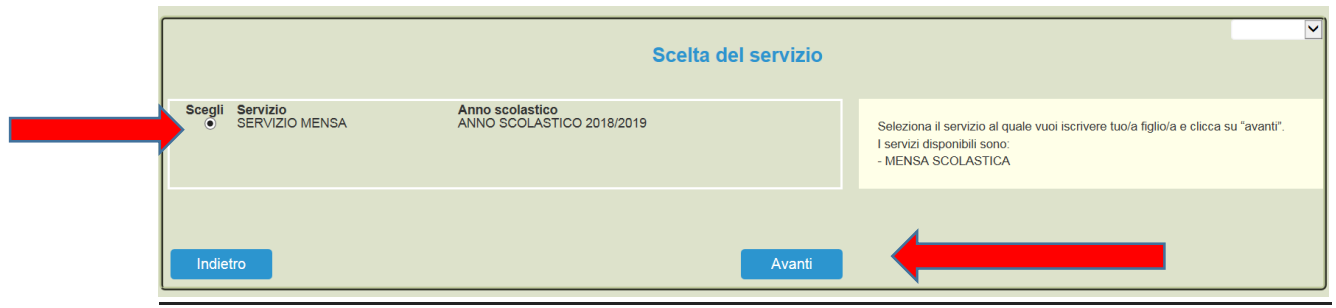

4. in questa pagina è possibile prendere visione e accettare l'informativa privacy. Spuntare "LETTO E ACCETTATO" e premere AVANTI

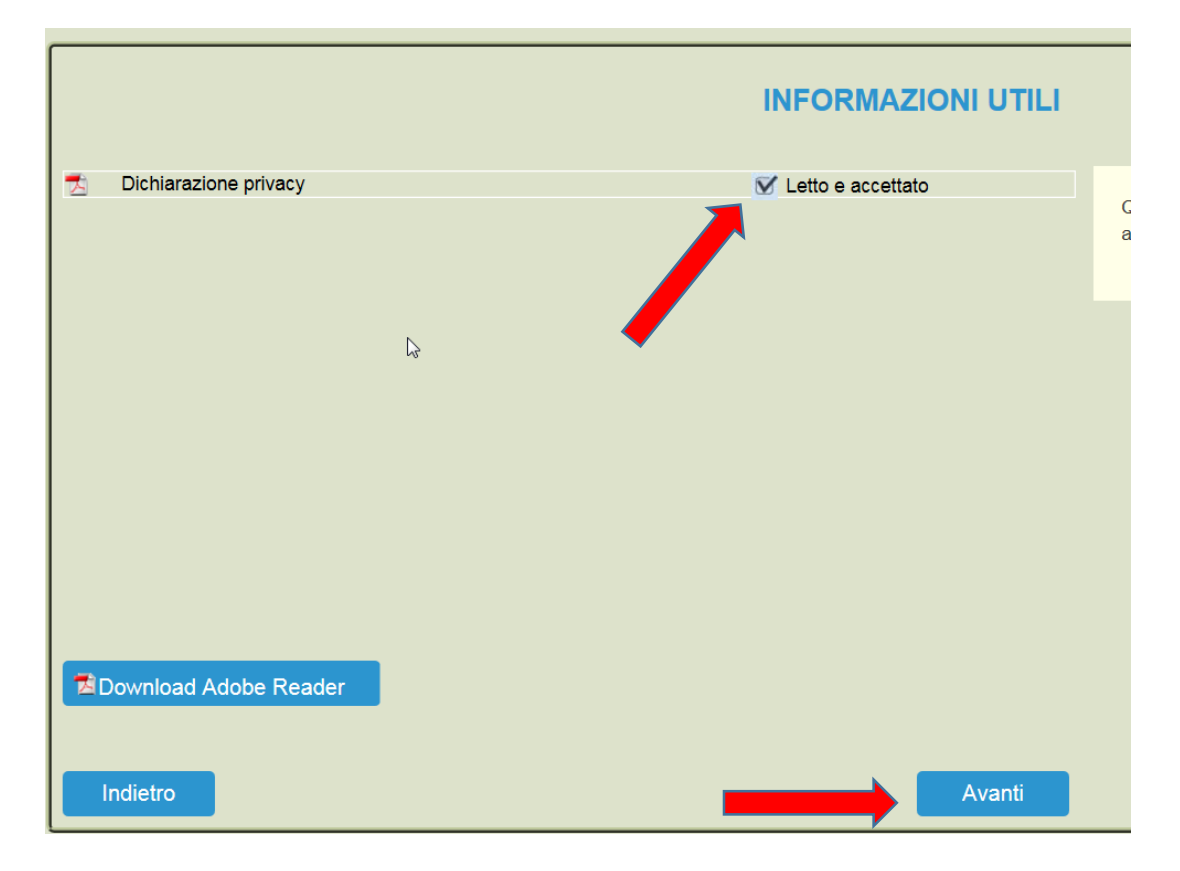

- 5. in questa pagina:
	- Clicca in corrispondenza del **NOME DEL BAMBINO** da registrare al prossimo anno scolastico (freccia gialla) e clicca su AVANTI (freccia rossa)
	- Nel caso, invece, di una nuova iscrizione per un secondo, o terzo figlio, clicca sul pulsante "**ISCRIVI UN NUOVO CONSUMATORE**" (freccia blu)

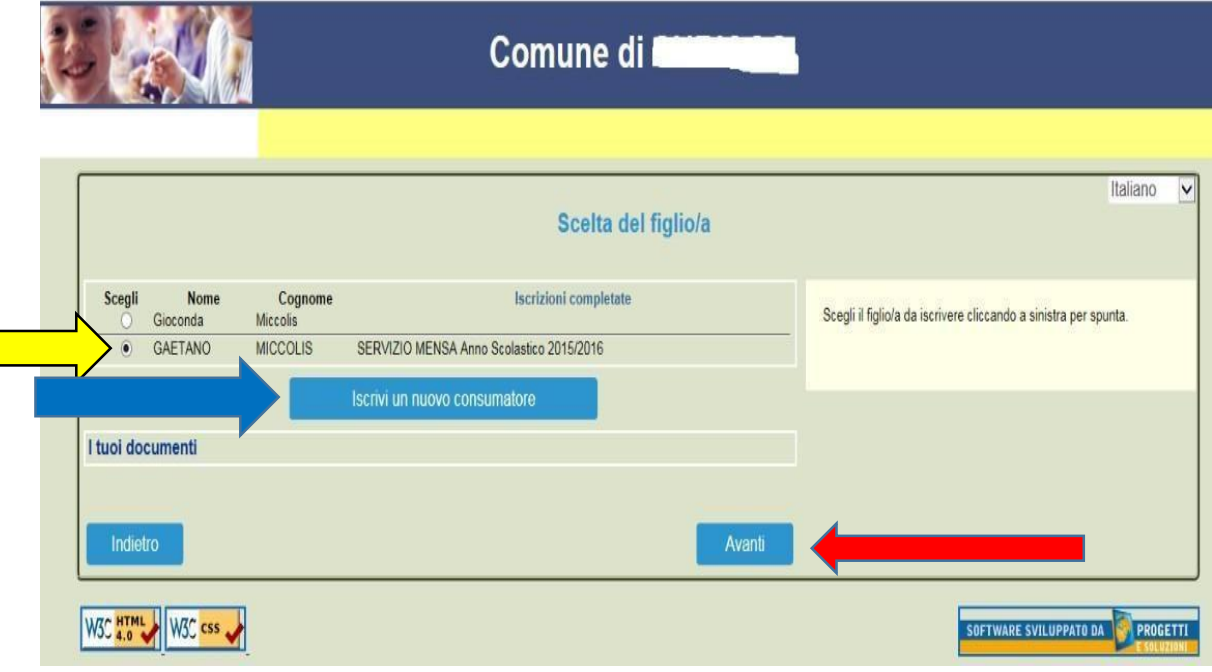

**n.b.: l'iscrizione al prossimo anno scolastico va effettuata per ciascun figlio. Terminata la procedura per il primo si può effettuare la stessa procedura per il secondo.**

6. proseguire con la compilazione e/o verifica dei dati anagrafici del proprio figlio

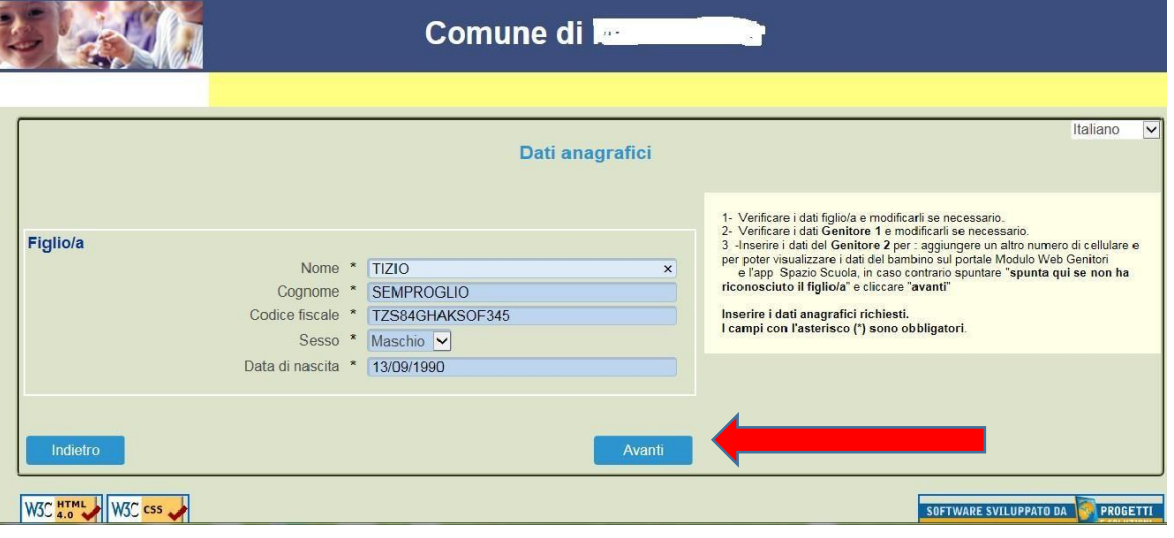

7. VERIFICARE i dati anagrafici del **primo genitore** (genitore inserito in fase di registrazione), introdurre eventuali modifiche e premere avanti (i campi contrassegnati con \* sono obbligatori)

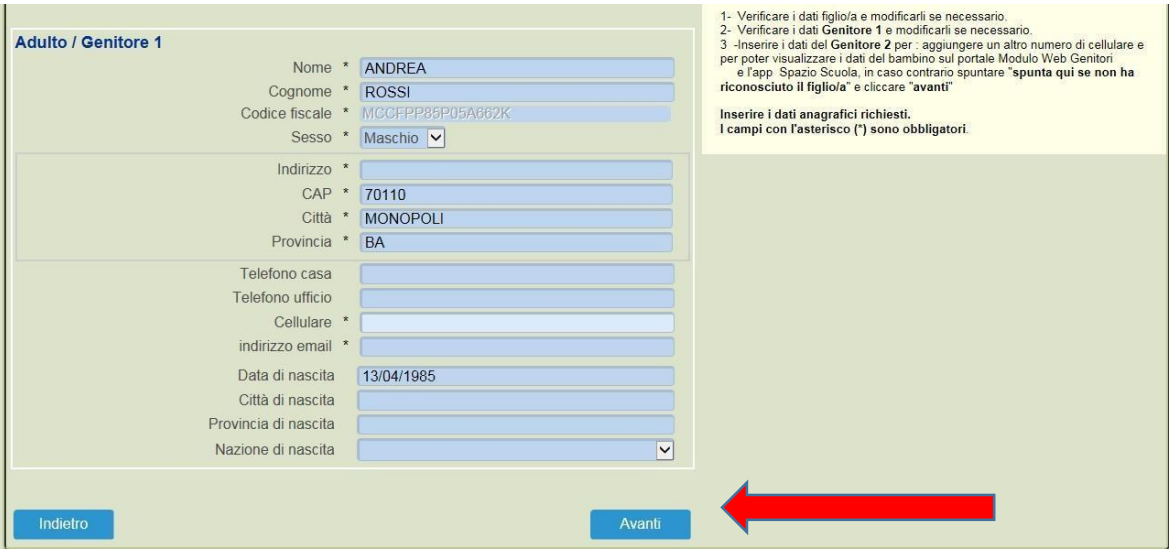

8. FACOLTATIVO: inserire i dati anagrafici del secondo genitore. Nel caso si volesse saltare questo passaggio, apporre una spunta come mostrato di seguito e premere AVANTI

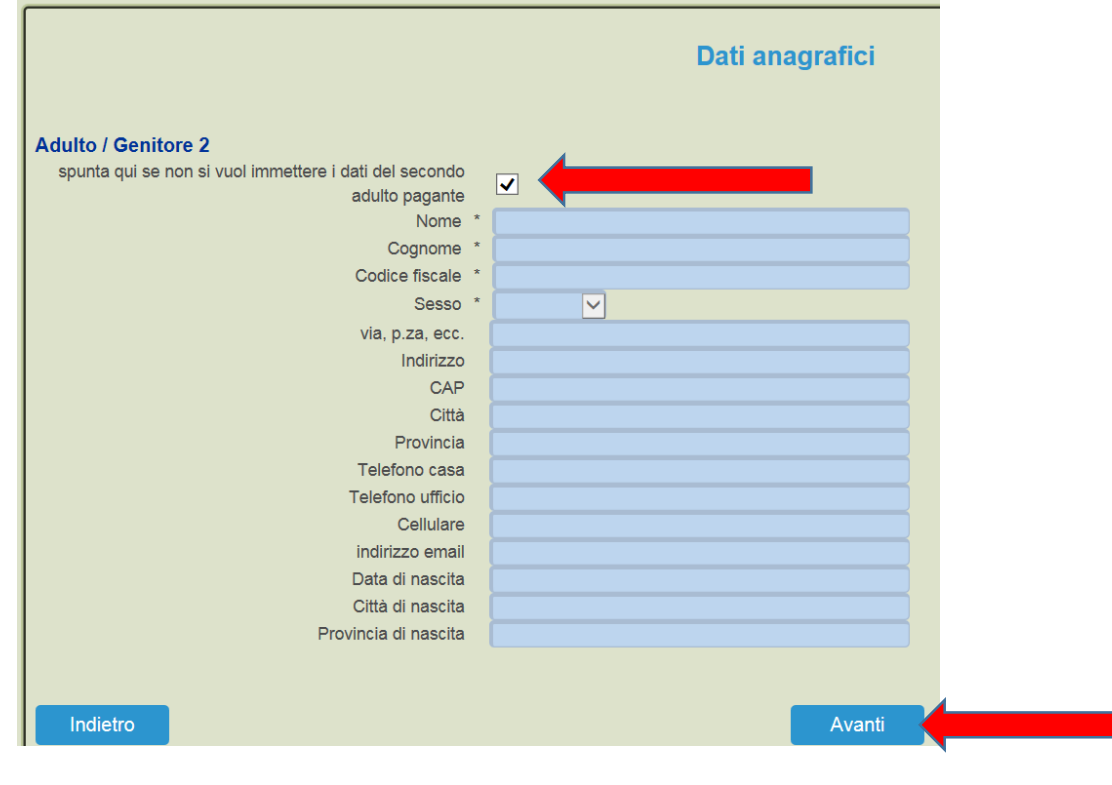

- 6. Scegliere la SCUOLA/CLASSE di appartenenza per l'anno scolastico 2021/22
	- In caso non sappiate le classi/sezioni, individuate la scuola e selezionate la classe **TEMPORANEA**, presente in ogni plesso. In una seconda fase le segreterie scolastiche comunicheranno alla ditta la composizione delle classi e gli utenti saranno spostati nelle loro classi di destinazione (dato verificabile da app "spazio scuola" sezione "dati anagrafici")
	- Sempre in questa schermata è necessario confermare la tariffa corrispondente al costo del servizio mensa cliccando il pulsante: **CALCOLA LA TARIFFA**
	- Una volta selezionata la classe cliccare il tasto AVANTI, in basso a destra

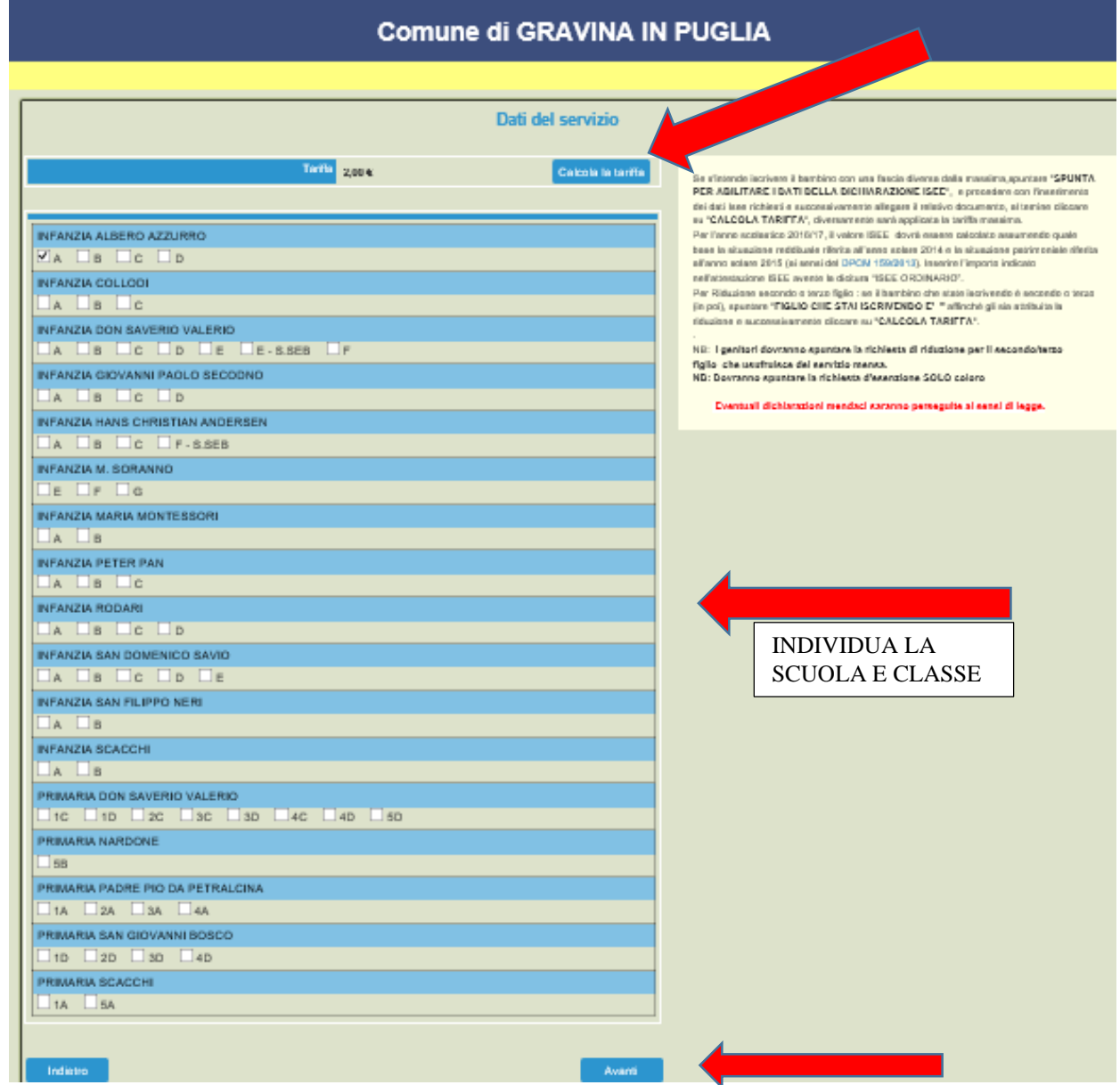

9. Nell'ultima schermata viene data **conferma** dell'acquisizione da parte del sistema della domanda di iscrizione e bisogna spuntare la casella della dichiarazione dei propri dati.

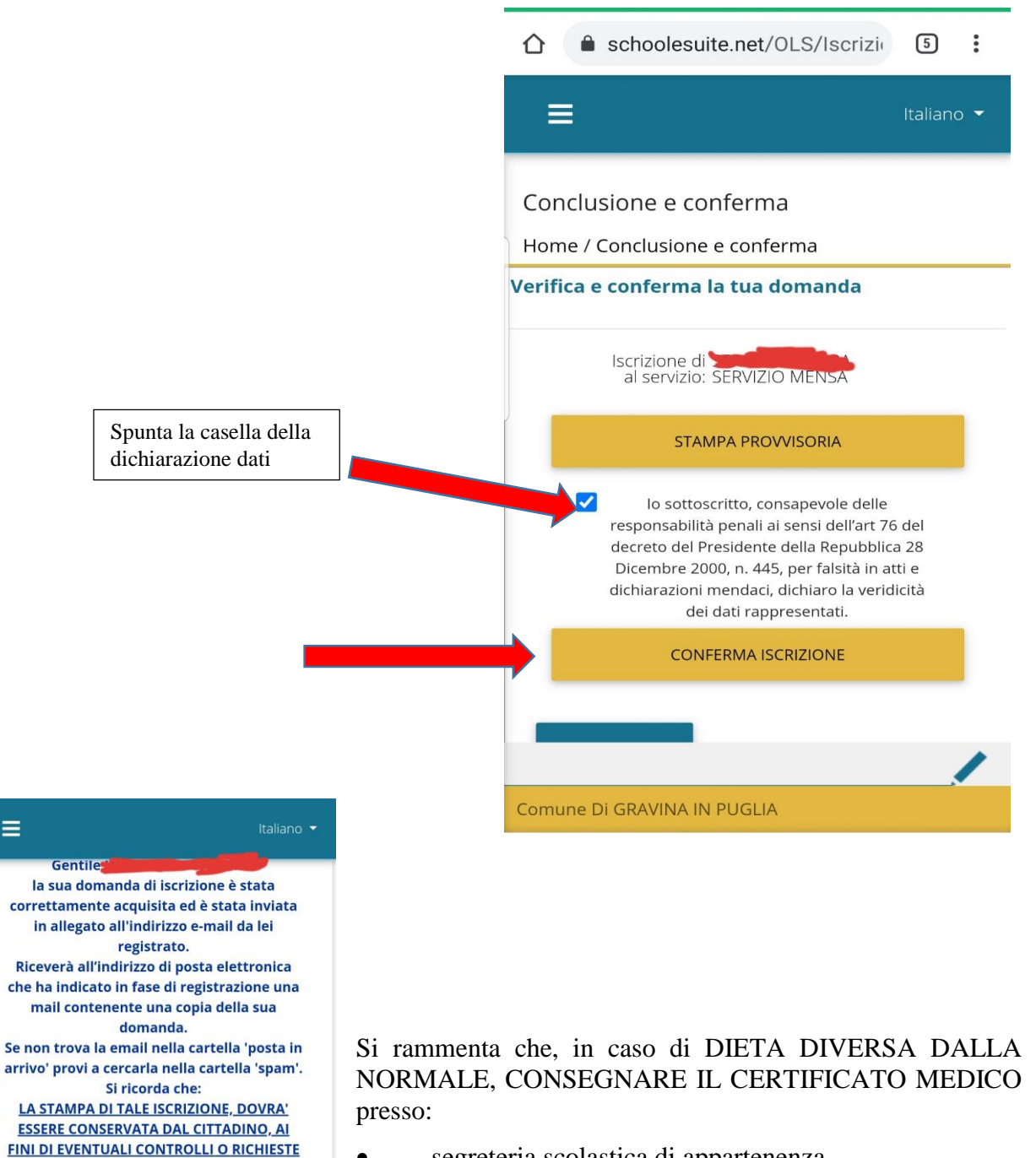

- segreteria scolastica di appartenenza
- direzione società di ristorazione LA GROTTA: ristorazionelagrotta@gmail.com

 $\equiv$ 

 $\overline{1}$ 

.

DA PARTE DELL'ENTE. 2. SE LA DIETA E' DIVERSA DALLA NORMALE, **CONSEGNARE IL CERTIFICATO PRESSO:** segreterie scolastiche

direzione società LA GROTTA Clicca qui per il modulo domanda

Comune Di GRAVINA IN PUGLIA